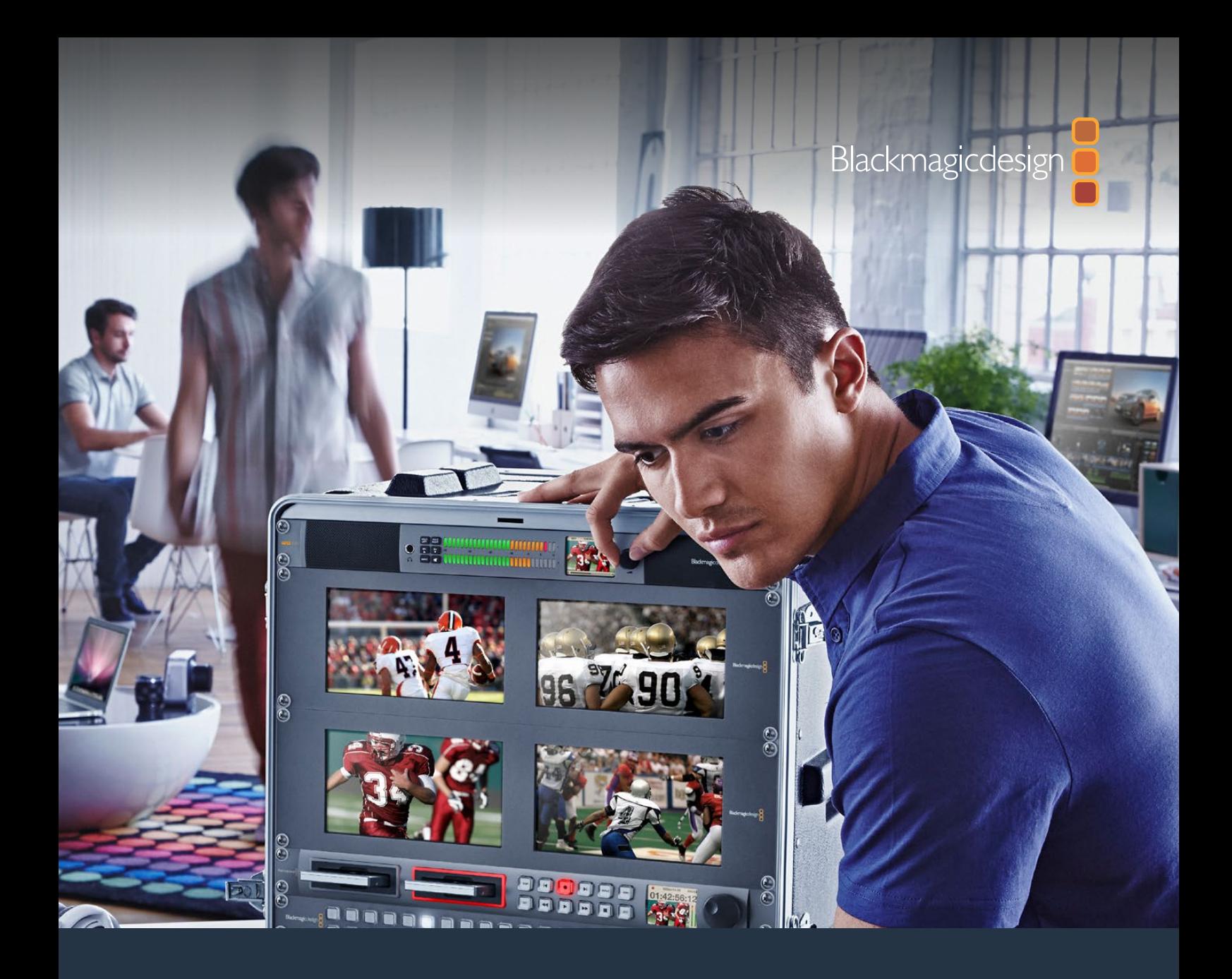

# **Installation and Operation Manual**

# Blackmagic Audio Monitor 12G

January 2020

English, 日本語, Français, Deutsch, Español, 中文, 한국어, Русский, Italiano, Português and Türkçe.

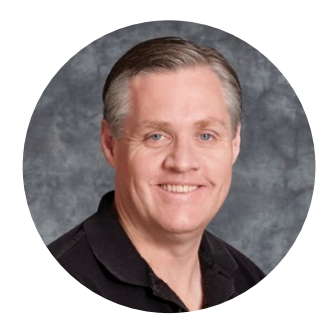

# Welcome

Thank you for purchasing a Blackmagic Audio Monitor for your production needs!

We hope you share our dream for the television industry to become a truly creative industry by allowing anyone to have access to the highest quality video equipment.

Audio monitoring is crucial for any video production workflow, whether it's broadcast, post production or live production. Blackmagic Audio Monitor gives you all the features of professional audio monitors in a compact rack mount design. You can connect to virtually all types of audio equipment for high quality monitoring. The original Blackmagic Audio Monitor supports 6G-SDI for connecting Ultra HD video up to 30 frames per second. Blackmagic Audio Monitor 12G supports 12G-SDI for connecting Ultra HD video up to 60 frames per second and also supports level A and B 3G-SDI video signal inputs.

This instruction manual contains all the information you need to start using your Blackmagic Audio Monitor.

Please check the support page on our web site at www.blackmagicdesign.com for the latest version of this manual and updates to your Blackmagic Audio Monitor's internal software. Keeping your internal software up to date will always ensure you get all the latest features. When downloading software, please register with your information so we can keep you updated when new software is released. We are constantly working on new features and improvements, so we would love to hear from you!

Grant F

Grant Petty CEO Blackmagic Design

# **Contents**

# **Blackmagic Audio Monitor 12G**

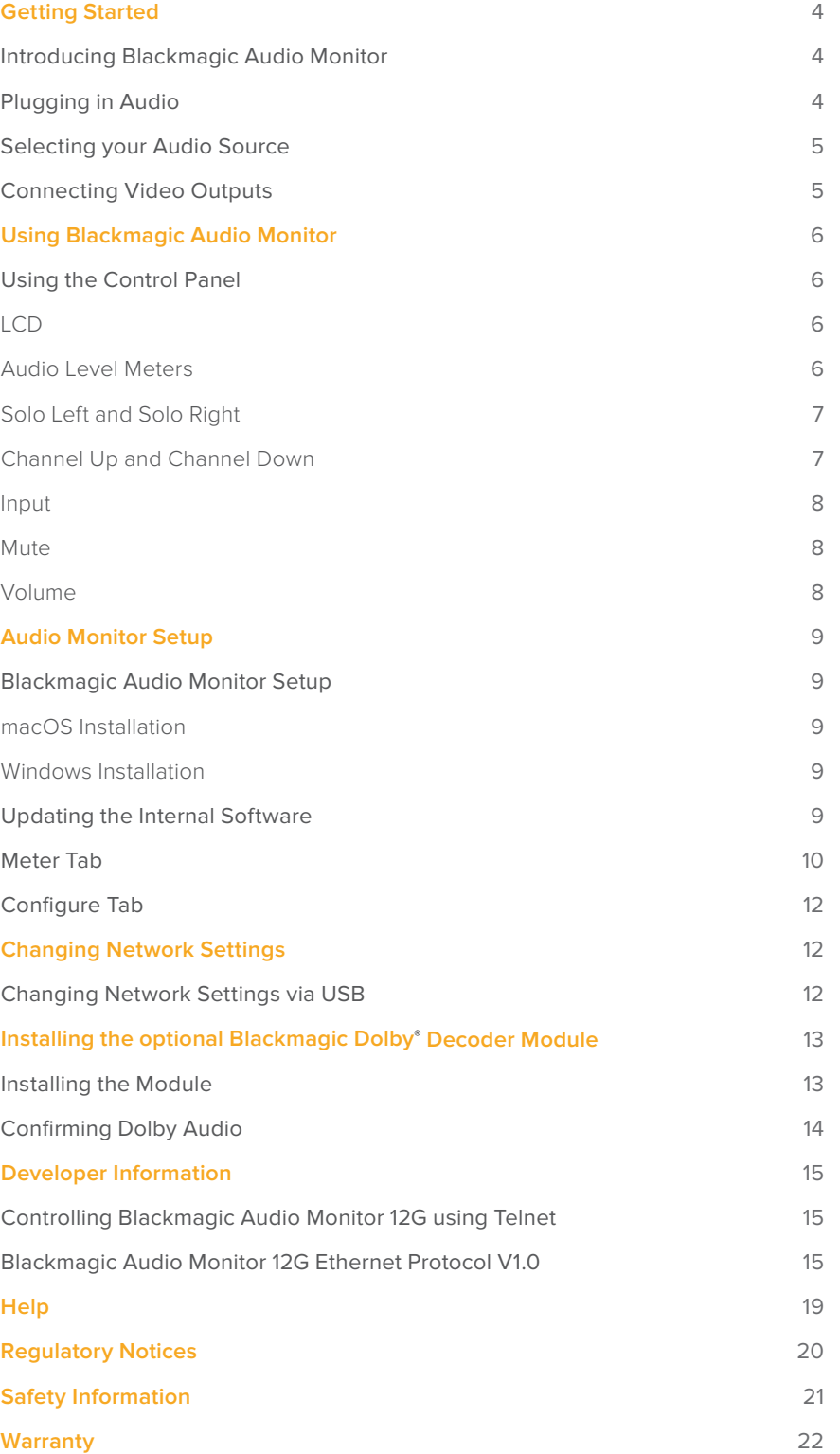

# **Getting Started**

# **Introducing Blackmagic Audio Monitor**

Blackmagic Audio Monitor and Blackmagic Audio Monitor 12G are single rack real time audio monitoring solutions that can be used with a variety of video and audio sources in live, post production and broadcast environments.

Blackmagic Audio Monitor connects to SD/HD/3G/6G-SDI, digital AES/EBU and analog audio equipment to ensure outputs have the correct audio levels. The 12G model supports 12G-SDI so you can connect Ultra HD video up to 60 frames per second. Left and right channel LED level meters let you see where your audio is peaking and the built in LCD shows your SDI video input plus important information such as input connection type, video format, frame rate, audio channels and volume level.

You can monitor up to 16 channels of embedded SDI audio, or use XLR connectors for balanced analog and AES/EBU digital audio. There are also RCA connectors so you can plug in consumer equipment such as HiFi systems and iPods.

Your Blackmagic Audio Monitor includes two high quality internal full range speakers and two sub woofers that give you a wide range of frequencies for clear and deep sound reproduction, or you can connect a headset for confident sound monitoring that is great if you are in a noisy environment!

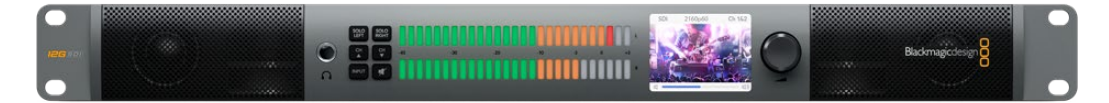

The front panel of Blackmagic Audio Monitor 12G

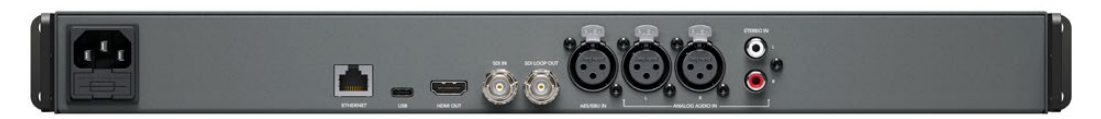

The rear panel of Blackmagic Audio Monitor 12G

# **Plugging in Audio**

Blackmagic Audio Monitor supports virtually all types of audio equipment! If you want to connect SDI signals in SD, HD, 2K or even Ultra HD, you can plug in via the SDI input using a standard BNC connector. The 12G model supports level A and B 3G-SDI video signal inputs.

Plug in using XLR connectors if you want to monitor digital AES/EBU audio from equipment including disk recorders and digital audio consoles, or from analog equipment such as audio mixers or Betacam SP decks. Analog audio from consumer equipment such as VCRs and DVD players can be connected using standard RCA connectors. You can also connect headphones via the 1/4" TRS headphone jack when you need to listen to your audio privately without disturbing others.

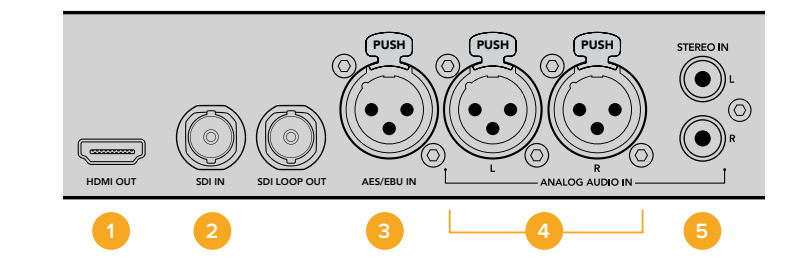

**1.** HDMI **2.** SDI embedded audio **3.** XLR for AES/EBU **4.** XLR for Analog audio **5.** RCA for consumer audio connections

# **Selecting your Audio Source**

After plugging in your audio equipment to Blackmagic Audio Monitor, all you need to do is select your connection by pressing the INPUT button on the control panel. When your input is selected and audio is present, you'll notice the audio level meter LEDs illuminated. The audio level meter consists of 2 rows of colored LEDs and are brightly lit so you can easily confirm your audio input is working.

The INPUT button lets you cycle through your audio connections and you can see them on the color LCD with information including input type, audio channels and volume level. That's all you need to do to monitor audio with Blackmagic Audio Monitor.

# **Connecting Video Outputs**

If you need video as well as audio monitoring, Blackmagic Audio Monitor's video outputs let you monitor video with audio on a large screen, or connect to more video equipment.

The HDMI output and SDI loop output can be used to monitor video and embedded audio. You can connect to SD, HD, 2K and even Ultra HD capture devices such as DeckLink 4K Extreme with a single SDI cable. Connect video with embedded audio to recording decks such as HyperDeck Studio via SD/HD-SDI or the latest Ultra HD display and projectors via HDMI.

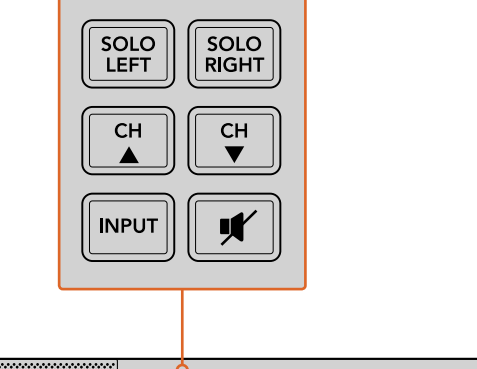

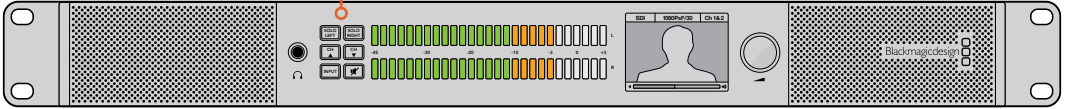

The selection buttons allow you to choose which input you wish to monitor, isolate left and right stereo channels, move up or down through available audio channels, and mute the speakers or headphones.

# **Using Blackmagic Audio Monitor**

# **Using the Control Panel**

Blackmagic Audio Monitor's control panel provides fast access to critical functions and status.

# LCD

The built in color LCD features a text overlay that displays important status information, such as your selected input, the video format if SDI is connected, selected audio channels, and the volume level for your speakers or headphones. The LCD will also display any incoming SDI video signal. If there is no SDI video detected, a music icon will be displayed.

The following information is displayed for each selected input:

### **SDI input**

SDI, video format, selected audio channels.

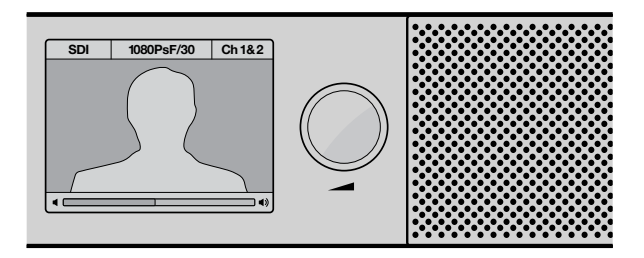

The color LCD displays audio and video information including connection type, video format, selected audio channels and volume level.

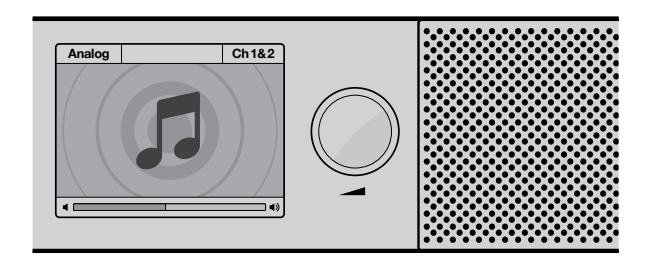

A music icon is displayed on the LCD unless monitoring an SDI video signal.

### **Balanced AES/EBU XLR input**

AES/EBU, selected audio channels.

### **Balanced XLR analog inputs**

Analog, selected audio channels.

### **Unbalanced RCA analog inputs**

HiFi, selected audio channels.

### Audio Level Meters

Blackmagic Audio Monitor's level meters feature two banks of green, orange and red LEDs that show the strength of your audio levels. If all LEDs are lit, your audio levels are too high and are clipping.

The behaviour of the audio level meters will change depending on which meter type setting you have selected in the Audio Monitor Setup utility. If you are using VU metering, adjust the output levels on your audio equipment so the meter peaks at the 0dB indicator on the control panel. This maximizes the signal to noise ratio and ensures your audio is at the highest quality. If your audio peaks beyond the 0dB indicator there is a high risk of sound distortion.

Please refer to the 'Audio Monitor Setup' section for information on installing Blackmagic Audio Monitor Setup and setting the level meter types.

# Solo Left and Solo Right

These buttons let you isolate left and right channel audio so you can listen for any potential audio problems in each channel independently.

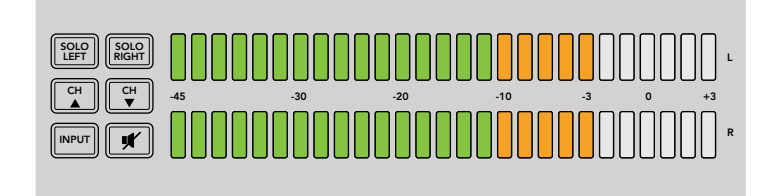

Selecting Solo Left deactivates the right audio channel. The audio level meter will continue to display both levels.

#### **To monitor left channel audio:**

- **1** Press the Solo Left button. The button will become backlit green and your audio will play through the left speaker only.
- **2** Press Solo Left again to return to stereo audio monitoring.

#### **To monitor right channel audio:**

- **1** Press the Solo Right button. The button will become backlit green and your audio will play through the right speaker only.
- **2** Press Solo Right again to return to stereo audio monitoring.

# Channel Up and Channel Down

These buttons let you cycle through the embedded audio channels in your SDI connection. For 3G-SDI, this includes up to 16 channels, or 8 pairs. Press the channel 'up' and 'down' buttons to move up or down through the embedded SDI audio channels.

Blackmagic Audio Monitor 12G supports 12G-SDI which includes up to 64 channels of audio, or 32 pairs of channels. Press and hold the arrow up or down buttons to quickly scroll through them.

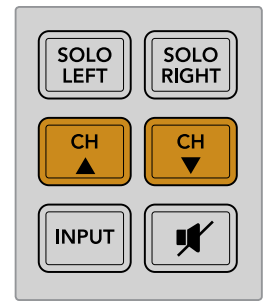

### Input

Repeatedly pressing the INPUT button cycles through the SDI, AES/EBU, Analog and HiFi inputs so you can select which video and audio equipment you wish to monitor.

The selected audio input can be listened to via the built in speakers, plus you can monitor the audio on CH 1 & 2 of the HDMI output.

**NOTE** The HDMI output will display black video when the analog, AES/EBU or HiFi inputs are selected. The SDI Loop output always outputs the video and audio connected to the SDI input.

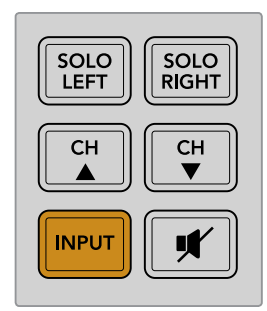

# Mute

This button mutes Blackmagic Audio Monitor's control panel speakers and headphones. Muting the audio will not affect your audio input and will only affect the speakers and headphones output. Pressing the MUTE button again will restore audio to the control panel speakers or headphones. Alternatively, increasing the volume will also restore audio.

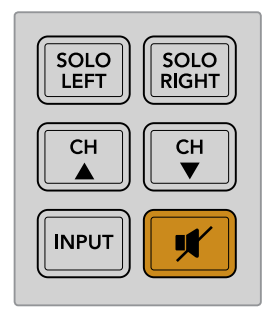

# Volume

This knob adjusts the volume for the speakers or headphones independently. Volume level is displayed on the built in LCD. When headphones are connected, Blackmagic Audio Monitor's speakers will mute and audio is outputted via headphones. Volume can easily be adjusted up or down by turning the volume knob clockwise or counterclockwise.

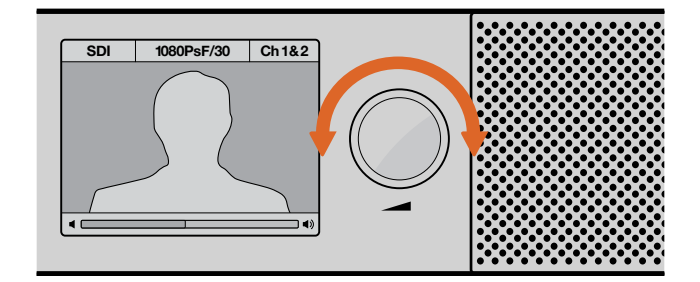

The volume level is displayed on the control panel LCD.

# **Audio Monitor Setup**

# **Blackmagic Audio Monitor Setup**

The Blackmagic Audio Monitor Setup utility is used to set your desired audio level meter type, plus update the internal software on your Blackmagic Audio Monitor.

The setup utility can be installed using the included SD card, but we recommend downloading the latest version from the Blackmagic Design support center at www.blackmagicdesign.com/support.

When the original Blackmagic Audio Monitor is connected to a computer via USB, you can change the configure settings and update the internal software using the setup utility. On Blackmagic Audio Monitor 12G, you can also update the unit and change settings via Ethernet, however, to change network settings you will need to be connected via USB.

Blackmagic Audio Monitor Setup runs on macOS Mojave 10.14 or later and Windows 10.

#### macOS Installation

- **1** Double click the installer file from the supplied media or from your downloads folder if you downloaded the software from the Blackmagic Design website.
- **2** Follow the install prompts and macOS will automatically install the software.

### Windows Installation

- **1** Double click the installer file from the supplied media, or downloads folder if you downloaded the software from the Blackmagic Design website.
- **2** Follow the install prompts and accept the terms in the License Agreement and Windows will automatically install the software.

# **Updating the Internal Software**

- **1** Connect your Blackmagic Audio Monitor to your computer via USB or Ethernet.
- **2** Open Blackmagic Audio Monitor Setup.
- **3** Click the configuration icon and the utility will inform you if an update is required.
- **4** If an update is required, click the 'update' button and allow the software installation to complete.

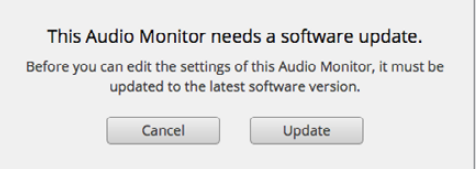

Click the Update button to apply the internal software update.

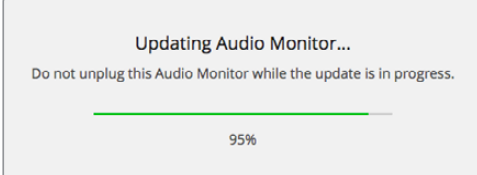

A progress bar will show you the status of your update.

**5** Click the 'close' button when the update is finished.

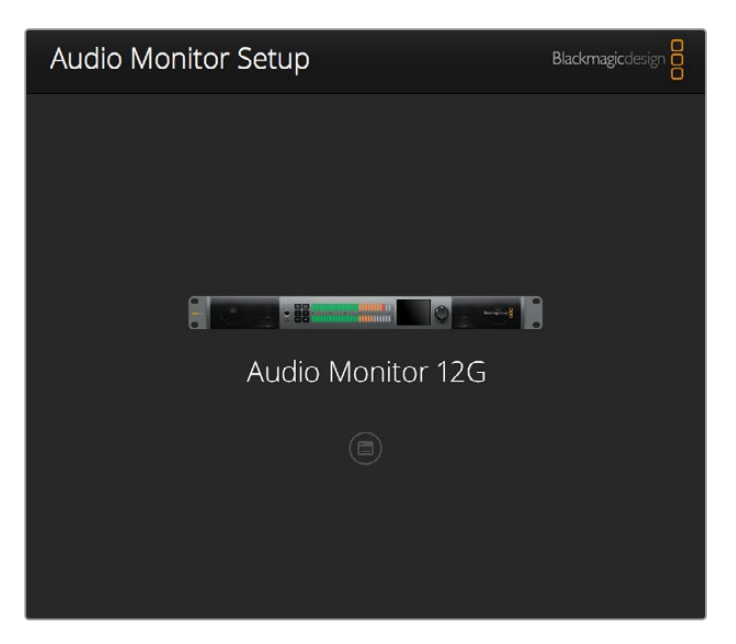

Update your Blackmagic Audio Monitor's internal software and change configuration settings using the Blackmagic Audio Monitor Setup utility

 $\overline{1}$ 

# **Meter Tab**

With the setup utility open, click on the configuration icon to reveal the audio level meters settings. You can select from VU, PPM or loudness meter types with EBU and BBC measurement scales. While the VU meter has now become standardized, PPM and loudness meters provide scaling systems and measurements for perceived loudness. The table on the following page shows the supported audio level meters and measurement scale combinations.

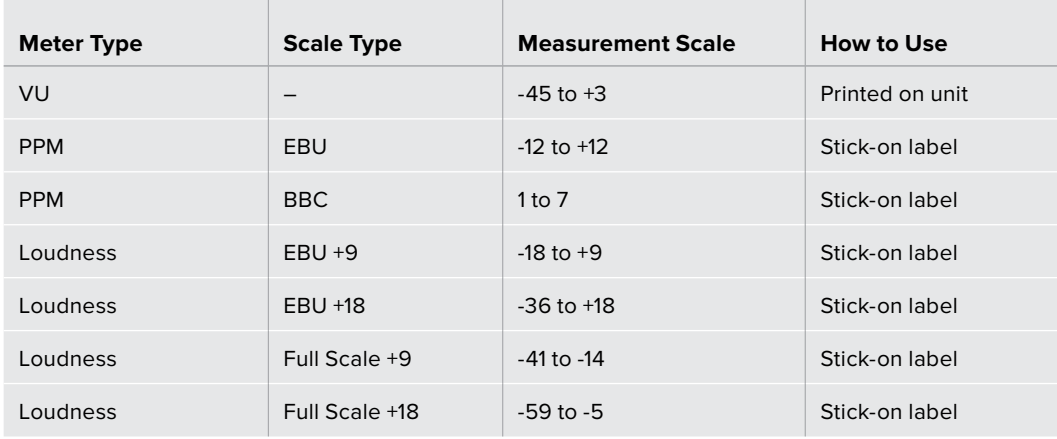

# **VU**

This meter averages out short peaks and troughs in your audio signal. It's mostly used to monitor peaks in a signal, however, because of its averaging capability it can also be used to monitor the perceived loudness of your audio.

# **PPM**

This meter displays a "peak hold" feature that momentarily holds the signal peaks, and a slow fall back so you can easily see where your audio is peaking.

#### **Loudness**

This meter displays the subjective quality of loudness in your audio signal. Today's broadcast standards include loudness metering for consistent audio loudness levels.

The VU and PPM meters feature a selectable reference level of -18dB or -20dB so you can monitor your audio to suit different international broadcasting standards.

Your Blackmagic Audio Monitor's LED reference behavior will change with each selected meter type. Stick-on labels with accurate dB reference scales are provided with your Blackmagic Audio Monitor to help you easily identify where your audio is peaking. To apply the stick on labels, simply peel and stick the desired scale in between the colored LED meters and over the current VU scale markings.

Two labels are provided for each audio level meter type and measurement scale. Label sheets are also available from your local Blackmagic Design support office. Visit the Blackmagic Design support center at www.blackmagicdesign.com/support to find your local support team.

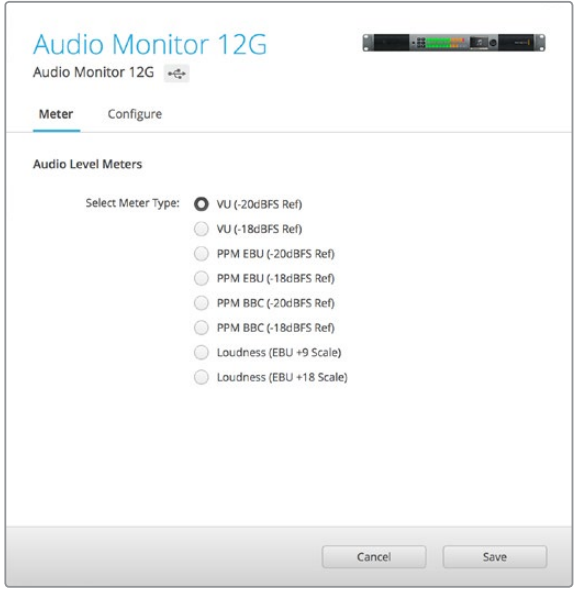

To choose a meter setting to display on your Blackmagic Audio Monitor, click on your desired meter type and then click 'save'.

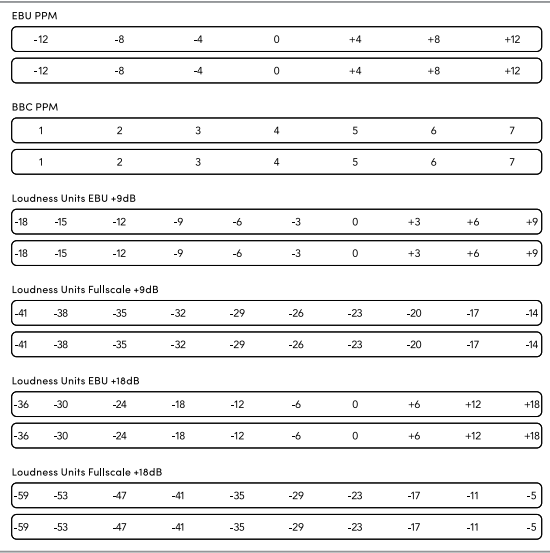

Stick-on labels are provided so you can accurately identify where your audio is peaking for each meter type.

# **Configure Tab**

Blackmagic Audio Monitor 12G has an additional 'configure' tab that lists the software version number and contains your Blackmagic Audio Monitor's network settings. You can also label your unit with a custom name. Naming the unit helps you quickly locate it when connected remotely.

### **Naming your Blackmagic Audio Monitor 12G**

To name your Blackmagic Audio Monitor 12G:

- **1** Click on the 'configure' tab.
- **2** In the 'details' setting, click the 'name' text box and enter a new label.
- **3** Click 'save'.

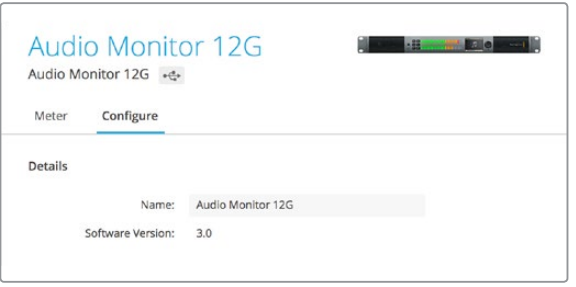

# **Changing Network Settings**

Accessing your Blackmagic Audio Monitor 12G over a network is the easiest way to manage multiple units. You can do this using Blackmagic Audio Monitor Setup. By default, your Blackmagic Audio Monitor 12G is configured to automatically acquire a network address, making it easy to immediately select it from the setup utility home screen.

If you are having trouble finding a Blackmagic Audio Monitor 12G on your network, or you have previously set it to use a static address incompatible with your current network, you may need to change its network settings locally. You can do this via USB.

# Changing Network Settings via USB

To change network settings via USB, connect your Blackmagic Audio Monitor 12G to a computer running the Blackmagic Audio Monitor Setup utility with a USB cable. You can find your Blackmagic Audio Monitor 12G's USB connector on its rear panel. Once connected, select your Audio Monitor 12G from the Blackmagic Audio Monitor Setup utility home screen, and navigate to the 'configure' tab. Here you can toggle between dynamic and static network addresses. If you select a static IP, you can manually configure the address, subnet mask, and gateway.

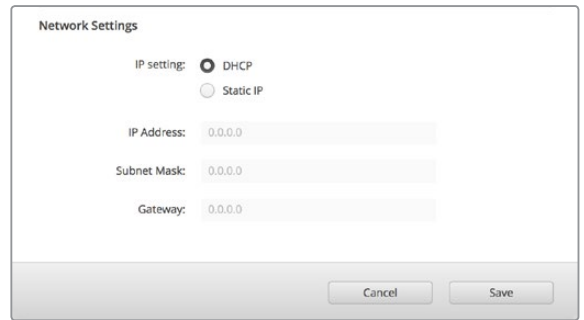

# **Installing the optional Blackmagic Dolby® Decoder Module**

Dolby has now discontinued the Dolby decoder module, however if you have the module for the original Blackmagic Audio Monitor and would like to install it, please follow the instructions on this page.

**NOTE** Blackmagic Audio Monitor 12G does not support the optional Dolby decoder module.

### WARNING

Ensure that power is disconnected from your Blackmagic Audio Monitor before installing the Dolby decoder module, as installation requires the removal of the chassis lid to access the motherboard. This process should only be performed by qualified individuals. Precautions should also be taken to reduce the risk of electrostatic discharge while installing the module.

# **Installing the Module**

By installing a Blackmagic Dolby decoder module you can monitor Dolby Digital or Dolby E audio used in modern film and television productions. Dolby 5.1 surround sound is encoded with front left and right channels, rear surround left and right channels, a center channel, plus one channel for low bass frequencies.

The Dolby decoder is a 72 pin SIMM module that is easily installed into the empty SIMM slot on Blackmagic Audio Monitor's motherboard.

#### **To install the Blackmagic Dolby decoder module:**

- **1** Ensure Blackmagic Audio Monitor's power is unplugged.
- **2** Unscrew all Blackmagic Audio Monitor's 21 lid screws using a Phillips head screwdriver. Remove the lid.
- **3** Hold the Blackmagic Dolby decoder module with its contacts facing the empty SIMM slot. The SIMM's keyway needs to be aligned with the slot key or the SIMM will not seat.
- **4** Gently insert the module into the SIMM slot until the contacts are firmly seated.
- **5** Lean the module towards the rear of Blackmagic Audio Monitor until the metal clips fasten to each side of the module.
- **6** Replace Blackmagic Audio Monitor's lid and screw in the 21 lid screws.

After installing the Blackmagic Dolby decoder module, place the supplied Dolby sticker on Blackmagic Audio Monitor's back panel near the warning label so you can easily see the Dolby module has been installed.

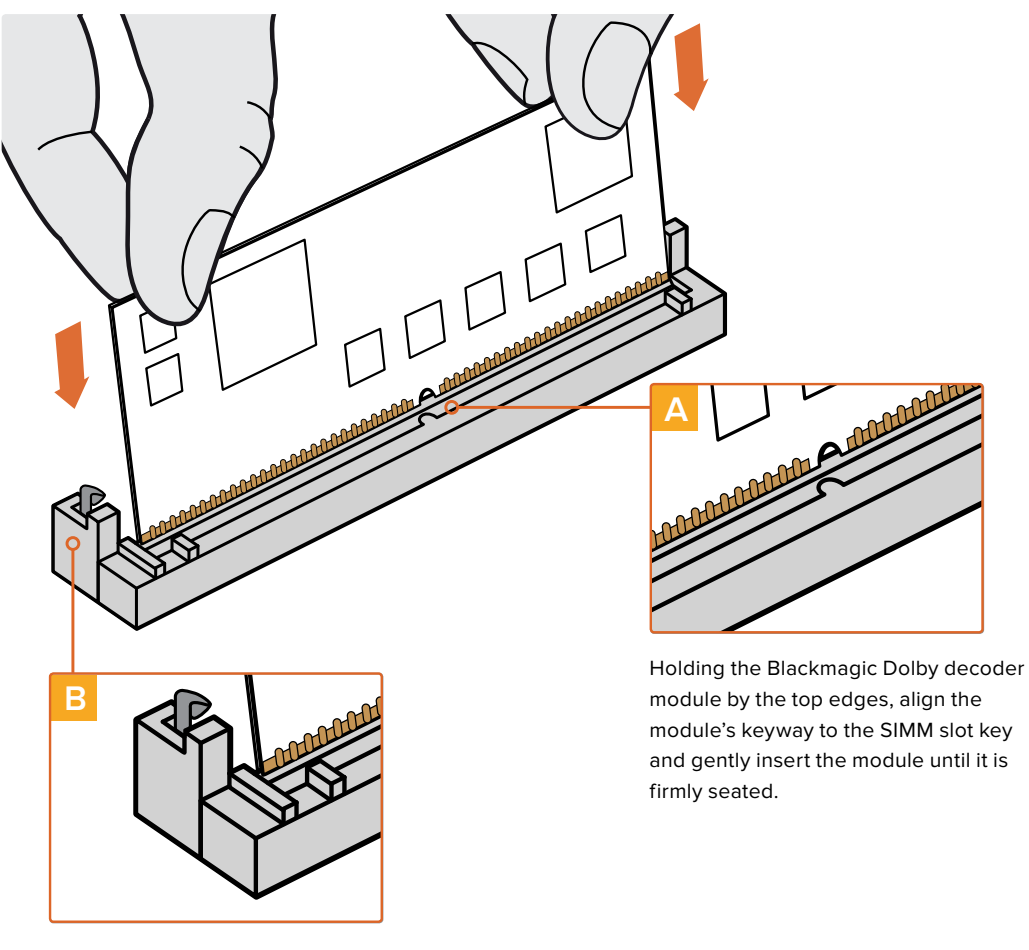

Lean the Blackmagic Dolby decoder module towards the rear of the chassis until the metal clips fasten to both sides

# **Confirming Dolby Audio**

When Dolby encoded audio is detected by Blackmagic Audio Monitor the Dolby logo will appear on the top right corner of the control panel LCD. You can monitor 4 pairs of Dolby surround channels by pressing the control panel channel up and down buttons.

# **Developer Information**

# **Controlling Blackmagic Audio Monitor 12G using Telnet**

The Blackmagic Audio Monitor 12G Ethernet Protocol gives you the freedom to build your own custom control solutions for your Blackmagic Audio Monitor 12G. For example, you can create your own software application or web interface to control your Blackmagic Audio Monitor 12G via Ethernet from your computer.

The first step is to connect your Blackmagic Audio Monitor 12G to your computer via Ethernet. You can do this by connecting to the same network your computer is connected to, or you can connect Blackmagic Audio Monitor 12G directly to your computer.

**NOTE** If Blackmagic Audio Monitor 12G is connected directly to your computer, set your computer to a manual static IP address. Set the first three blocks of numbers in the IP address to match your Blackmagic Audio Monitor 12G and set the subnet mask to 255.255.255.0. You can leave the gateway or router setting blank as it will not be used in a direct connection between your computer and Blackmagic Audio Monitor 12G.

If your network settings are set correctly, you can now open the Terminal application on macOS, or enable Telnet command line utilities on Windows and enter Blackmagic Audio Monitor 12G Ethernet Protocol commands. These commands can be programmed into your application and triggered by related items on a custom user interface of your own design.

### Using Telnet on macOS and Windows

**1** On macOS, open the Terminal application which is located within the Applications > Utilities folder.

To open the command prompt in Windows, click on the 'start' menu and type 'cmd' in the search bar. Press 'enter'.

**2** Type in "telnet" and a space followed by the IP address of your computer, then another space and "9996", which is the default port number for Blackmagic Audio Monitor 12G.

For example:

telnet 192.168.25.253 9996

Press 'enter'. The Protocol Preamble screen will appear.

# **Blackmagic Audio Monitor 12G Ethernet Protocol V1.0**

#### **Summary**

The Blackmagic Audio Monitor 12G Ethernet Protocol is a text based protocol that is accessed by connecting to TCP port 9996 on a Blackmagic Audio Monitor 12G.

The Blackmagic Audio Monitor 12G sends information in blocks which each have an identifying header in all-caps, followed by a full-colon. A block spans multiple lines and is terminated by a blank line.

Each line in the protocol is terminated by a new line character.

Upon connection, the Blackmagic Audio Monitor 12G sends a complete dump of the state of the device. After the initial status dump, status updates are sent every time the Blackmagic Audio Monitor 12G status changes.

To be resilient to future protocol changes, clients should ignore blocks they do not recognize, up to the trailing blank line. Within existing blocks, clients should ignore lines they do not recognize.

#### **Legend**

- ↵ line feed or carriage return
- … and so on

Version 1.0 of the Blackmagic Audio Monitor 12G Ethernet Protocol was released with Blackmagic Audio Monitor 12G 3.0 software.

#### **Protocol Preamble**

The first block sent by the Blackmagic Audio Monitor 12G is always the protocol preamble:

```
PROTOCOL PREAMBLE:
Version: 1.0
```
The version field indicates the protocol version. When the protocol is changed in a compatible way, the minor version number will be updated. If incompatible changes are made, the major version number will be updated.

### **Device Information**

The next block contains general information about the connected Blackmagic Audio Monitor 12G device. If a device is connected, the Blackmagic Audio Monitor 12G will report the attributes of the Blackmagic Audio Monitor 12G:

AUDIOMONITOR DEVICE:↵ Model: Blackmagic Audio Monitor 12G Label: Blackmagic Audio Monitor 12G

### Only the label can be modified.

```
AUDIOMONITOR DEVICE:↵
Label: My new name←
↵
```
#### The response will be

 $\Delta$ CK· AUDIOMONITOR DEVICE: Label: My new name

The next block will show the network settings which can only be changed via the Blackmagic Audio Monitor Setup utility when connected over USB. This is for information only.

NETWORK: Dynamic IP: 1 Current address: 0.0.0.0 Current subnet: 0.0.0.0 Current gateway: 0.0.0.0

#### The next block is the meter type.

AUDIO METER: Meter Mode: VU (-20dBFS Ref)

This can be changed to VU (-20dBFS Ref), VU (-18dBFS Ref), PPM EBU (-20dBFS Ref), PPM EBU (-18dBFS Ref), PPM BBC (-20dBFS Ref), PPM BBC (-18dBFS Ref), Loudness (EBU +9 scale) or Loudness (EBU +18 scale)

```
AUDIO METER:↵
Meter Mode: Loudness (EBU +18 scale)\leftarrow↵
```
#### The response will be

ACK: AUDIO METER: Meter Mode: Loudness (EBU +18 scale)

The next block is the input type.

AUDIO INPUT: Routing: Speaker Stereo SDI Stereo 1-2

This can be changed to SDI Stereo 3-4, SDI Stereo 5-6, SDI Stereo 7-8, SDI Stereo 9-10, SDI Stereo 11-12, SDI Stereo 13-14, SDI Stereo 15-16, XLR AES/EBU Stereo 1-2, XLR Analog Stereo or RCA Stereo

```
AUDIO INPUT:↵
Routing: Speaker Stereo XLR AES/EBU Stereo 1-2↵
↵
```
#### The response will be

ACK: AUDIO INPUT: Routing: Speaker Stereo XLR AES/EBU Stereo 1-2

The next block is the audio output state. This indicates the current headphone and speaker volume settings as well as the state of the mute and solo buttons.

```
AUDIO OUTPUT:
Gain: Speaker Stereo 0
Gain: Headphone Stereo 0
Mute: false
Solo: Off
```
The volume gain settings can be set between 0 and 255. Mute can be true or false and Solo can be Off, Left or Right

AUDIO OUTPUT:↵ Gain: Speaker Stereo 125↵ Solo: Right↵ ↵

#### The response will be

ACK: AUDIO OUTPUT: Gain: Speaker Stereo 125 Solo: Right

#### **Checking the Connection**

While the connection to the Blackmagic Audio Monitor 12G is established, a client may send a special no-operation command to check that the Blackmagic Audio Monitor 12G is still responding:

PING:↵ ↵

If the Blackmagic Audio Monitor 12G is responding, it will respond with an ACK message as for any other recognized command.

#### **Checking valid Protocol Commands**

While the connection to the Blackmagic Audio Monitor 12G is established, a client may send a special HELP command to obtain a list of supported Telnet commands:

```
HELP:↵
↵
AUDIOMONITOR DEVICE:
Model: <label> [read only]
Label: <label>
Unique ID: <label> [read only]
NETWORK: 
Dynamic IP: < boolean> [read only]
Current address: <IP address> [read only]
Current subnet: <IP address> [read only]
Current gateway: <IP address> [read only]
AUDIO METER: 
Meter Mode: <enum> -> <enum> = <"VU (-20dBFS Ref)'' | "VU (-18dBFS Ref)'' | "PPM
EBU (-20dBFS Ref)" | "PPM EBU (-18dBFS Ref)" | "PPM BBC (-20dBFS Ref)" | "PPM 
BBC (-18dBFS Ref)" | "Loudness (EBU +9 scale)" | "Loudness (EBU +18 scale)">;
AUDIO INPUT-
Routing: <enum1> <enum2> -> <enum1> = <"Speaker Stereo">; <enum2> = <"SDI 
Stereo 1-2" | "SDI Stereo 3-4" | "SDI Stereo 5-6" | "SDI Stereo 7-8" | "SDI 
Stereo 9-10" | "SDI Stereo 11-12" | "SDI Stereo 13-14" | "SDI Stereo 15-16" | 
"XLR AES/EBU Stereo 1-2" | "XLR Analog Stereo" | "RCA Stereo">;
AUDIO OUTPUT: 
Gain: <enum> <integer> -> <enum> = <"Speaker Stereo" | "Headphone Stereo">;
\langleinteger> = \langle0..255>;
Mute: <boolean> -> <boolean> = <true | false>;
Solo: <enum> -> <enum> = <"Off" | "Left" | "Right">;
```
# **Help**

# **Getting Help**

The fastest way to obtain help is to go to the Blackmagic Design online support pages and check the latest support material available for your Blackmagic Audio Monitor.

# Blackmagic Design Online Support Pages

The latest manual, software and support notes can be found at the Blackmagic Design support center at www.blackmagicdesign.com/support.

# Blackmagic Design Forum

The Blackmagic Design forum on our website is a helpful resource you can visit for more information and creative ideas. This can also be a faster way of getting help as there may already be answers you can find from other experienced users and Blackmagic Design staff which will keep you moving forward. You can visit the forum at https://forum.blackmagicdesign.com

# Contacting Blackmagic Design Support

If you can't find the help you need in our support material or on the forum, please use the "Send us an email" button on the support page to email a support request. Alternatively, click on the "Find your local support team" button on the support page and call your nearest Blackmagic Design support office.

# Checking the Software Version Currently Installed

To check which version of Blackmagic Audio Monitor Setup is installed on your computer, open the About Blackmagic Audio Monitor Setup window.

- On macOS, open Blackmagic Audio Monitor Setup from the Applications folder. Select About Blackmagic Audio Monitor Setup from the application menu to reveal the version number.
- On Windows 10, open Blackmagic Audio Monitor Setup from the Blackmagic Audio Monitor Setup tile on your Start page. Click on the Help menu and select About Blackmagic Audio Monitor Setup to reveal the version number.

# How to Get the Latest Software Updates

After checking the version of Blackmagic Audio Monitor Setup installed on your computer, please visit the Blackmagic Design support center at www.blackmagicdesign.com/support to check for the latest updates. While it is usually a good idea to run the latest updates, it is wise to avoid updating any software if you are in the middle of an important project.

# **Regulatory Notices**

### **Disposal of Waste of Electrical and Electronic Equipment Within the European Union.**

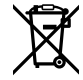

The symbol on the product indicates that this equipment must not be disposed of with other waste materials. In order to dispose of your waste equipment, it must be handed over to a designated collection point for recycling. The separate collection and recycling of your waste equipment at the time of disposal will help conserve natural resources and ensure that it is recycled in a manner that protects human health and the environment. For more information about where you can drop off your waste equipment for recycling, please contact your local city recycling office or the dealer from whom you purchased the product.

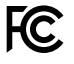

This equipment has been tested and found to comply with the limits for a Class A digital device, pursuant to Part 15 of the FCC rules. These limits are designed to provide reasonable protection against harmful interference when the equipment is operated in a commercial environment. This equipment generates, uses, and can radiate radio frequency energy and, if not installed and used in accordance with the instructions, may cause harmful interference to radio communications. Operation of this product in a residential area is likely to cause harmful interference, in which case the user will be required to correct the interference at personal expense.

Operation is subject to the following two conditions:

- **1** This device may not cause harmful interference.
- **2** This device must accept any interference received, including interference that may cause undesired operation.

### **ISED Canada Statement**

ICES-3  $(A)$ <br>NMB-3  $(A)$ 

This dEvice complies with Canadian standards for Class A digital apparatus.

Any modifications or use of this product outside its intended use could void compliance to these standards.

Connection to HDMI interfaces must be made with high quality shielded HDMI cables.

This equipment has been tested for compliance with the intended use in a commercial environment. If the equipment is used in a domestic environment, it may cause radio interference.

# **Safety Information**

For protection against electric shock, the equipment must be connected to a mains socket outlet with a protective earth connection. In case of doubt contact a qualified electrician.

To reduce the risk of electric shock, do not expose this equipment to dripping or splashing.

Product is suitable for use in tropical locations with an ambient temperature of up to 40°C.

Ensure that adequate ventilation is provided around the product and that it is not restricted.

When rack mounting, ensure that the ventilation is not restricted by adjacent equipment.

No operator serviceable parts inside product. Refer servicing to your local Blackmagic Design service center.

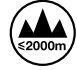

Use only at altitudes not more than 2000m above sea level.

#### **State of California statement**

This product can expose you to chemicals such as trace amounts of polybrominated biphenyls within plastic parts, which is known to the state of California to cause cancer and birth defects or other reproductive harm.

For more information go to www.P65Warnings.ca.gov.

# **Warranty**

# **12 Month Limited Warranty**

Blackmagic Design warrants that this product will be free from defects in materials and workmanship for a period of 12 months from the date of purchase. If a product proves to be defective during this warranty period, Blackmagic Design, at its option, either will repair the defective product without charge for parts and labor, or will provide a replacement in exchange for the defective product.

In order to obtain service under this warranty, you the Customer, must notify Blackmagic Design of the defect before the expiration of the warranty period and make suitable arrangements for the performance of service. The Customer shall be responsible for packaging and shipping the defective product to a designated service center nominated by Blackmagic Design, with shipping charges pre paid. Customer shall be responsible for paying all shipping charges, insurance, duties, taxes, and any other charges for products returned to us for any reason.

This warranty shall not apply to any defect, failure or damage caused by improper use or improper or inadequate maintenance and care. Blackmagic Design shall not be obligated to furnish service under this warranty: a) to repair damage resulting from attempts by personnel other than Blackmagic Design representatives to install, repair or service the product, b) to repair damage resulting from improper use or connection to incompatible equipment, c) to repair any damage or malfunction caused by the use of non Blackmagic Design parts or supplies, or d) to service a product that has been modified or integrated with other products when the effect of such a modification or integration increases the time or difficulty of servicing the product. THIS WARRANTY IS GIVEN BY BLACKMAGIC DESIGN IN LIEU OF ANY OTHER WARRANTIES, EXPRESS OR IMPLIED. BLACKMAGIC DESIGN AND ITS VENDORS DISCLAIM ANY IMPLIED WARRANTIES OF MERCHANTABILITY OR FITNESS FOR A PARTICULAR PURPOSE. BLACKMAGIC DESIGN'S RESPONSIBILITY TO REPAIR OR REPLACE DEFECTIVE PRODUCTS IS THE WHOLE AND EXCLUSIVE REMEDY PROVIDED TO THE CUSTOMER FOR ANY INDIRECT, SPECIAL, INCIDENTAL OR CONSEQUENTIAL DAMAGES IRRESPECTIVE OF WHETHER BLACKMAGIC DESIGN OR THE VENDOR HAS ADVANCE NOTICE OF THE POSSIBILITY OF SUCH DAMAGES. BLACKMAGIC DESIGN IS NOT LIABLE FOR ANY ILLEGAL USE OF EQUIPMENT BY CUSTOMER. BLACKMAGIC IS NOT LIABLE FOR ANY DAMAGES RESULTING FROM USE OF THIS PRODUCT. USER OPERATES THIS PRODUCT AT OWN RISK.

© Copyright 2020 Blackmagic Design. All rights reserved. 'Blackmagic Design', 'DeckLink', 'HDLink', 'Workgroup Videohub', 'Multibridge Pro', 'Multibridge Extreme', 'Intensity' and 'Leading the creative video revolution' are registered trademarks in the US and other countries. All other company and product names may be trade marks of their respective companies with which they are associated.